# Channel Access Management Portal (CHAMP)

The Channel Access Management Portal (CHAMP) is the new retail login portal that will act as a central landing page for launching various retail applications. All existing users will be migrated to CHAMP, however current tool access remains unchanged.

## **Benefits**

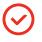

Streamlines access to current and future systems as reps require less user IDs

Reduced time for logging into multiple applications

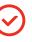

Reduced password reset requests

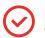

Integrated with Office 365

#### Important

| U | ( | i |  |
|---|---|---|--|
|---|---|---|--|

All users will receive an invitation to CHAMP once their manager/administrator has assigned a CHAMP role to them. J

The email invitation will come from Microsoft invitations (invites@ microsoft.com). This invitation MUST be redeemed in order to access the CHAMP portal.

# **CHAMP** Redemption Process

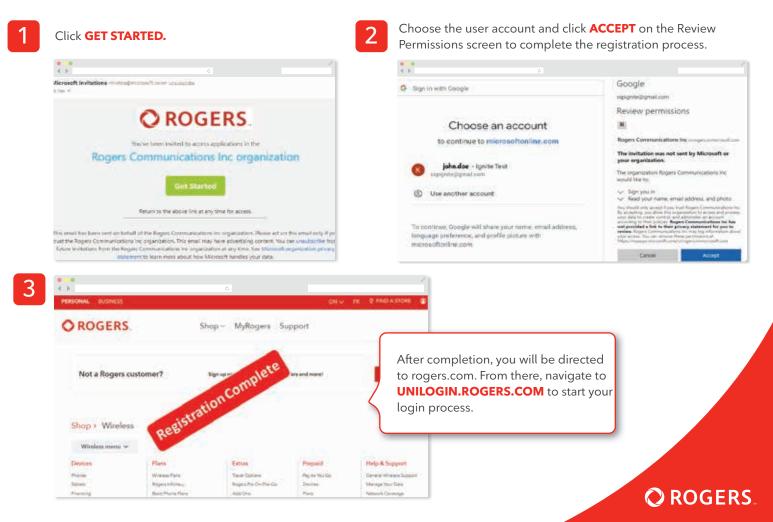

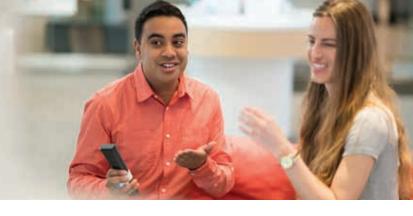

# Channel Access Management Portal (CHAMP)

## How to Log in to CHAMP

| ¢<br>♦ ▶ C                                                                |                        |                                 |                                    |
|---------------------------------------------------------------------------|------------------------|---------------------------------|------------------------------------|
| <b>O</b> ROGERS.                                                          | O ROO                  | ERS.                            | Important!!!!!                     |
| Sign in                                                                   | Taking yo<br>organizat | u to your<br>ion's sign-in page | This page will va                  |
| sspignite@gmail.com                                                       | Cancel                 |                                 | depending on th<br>domain settings |
| Can't access your account?                                                |                        |                                 |                                    |
| Sign-in options                                                           |                        |                                 |                                    |
| Next                                                                      |                        |                                 |                                    |
| Click <b>ACCEPT</b> on the Customer Information<br>Security Notification. |                        |                                 | and click <b>SUBMIT</b> .          |
| Click <b>ACCEPT</b> on the Customer Information Security Notification.    |                        |                                 |                                    |

TIG12

**General Applications** 

5

Launch the required application (i.e. SSP).

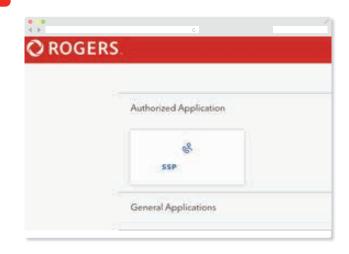